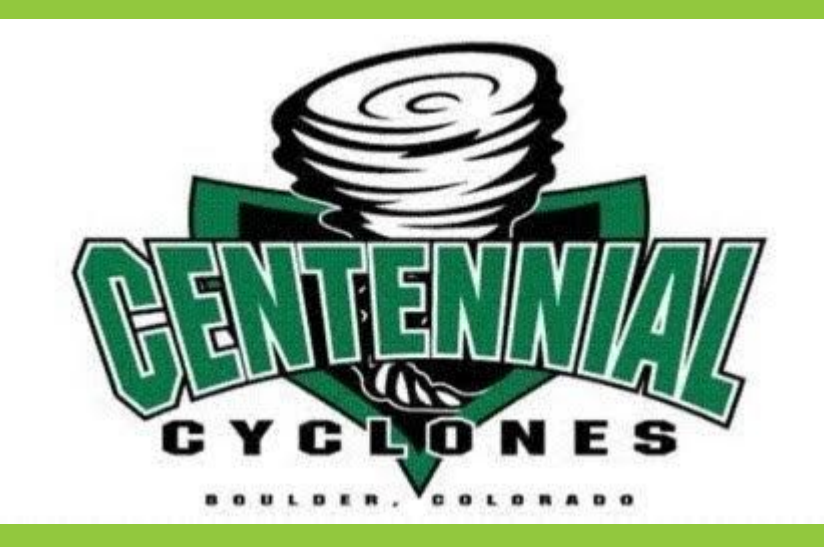

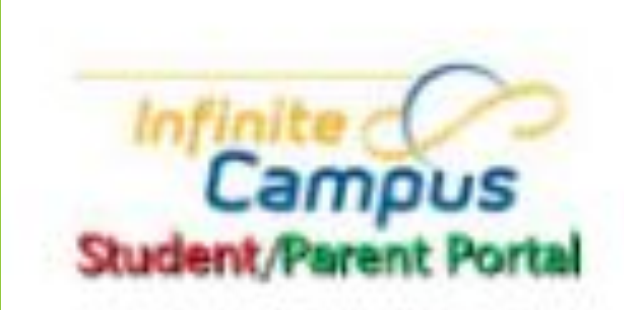

# **Infinite Campus Instrucciones básicas**

## Computador

# En el computador Haga clic en:

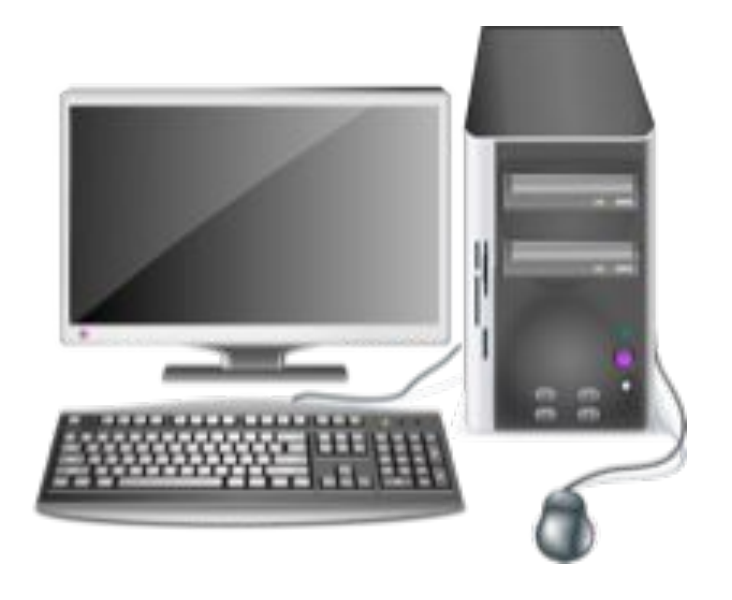

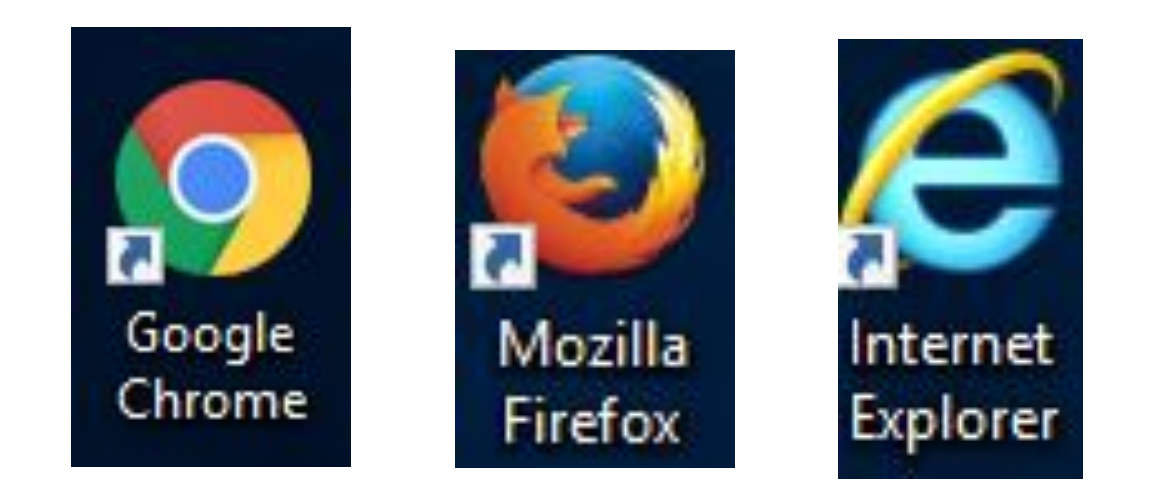

### Entrar en la computadora

Para abrir el navegador del internet

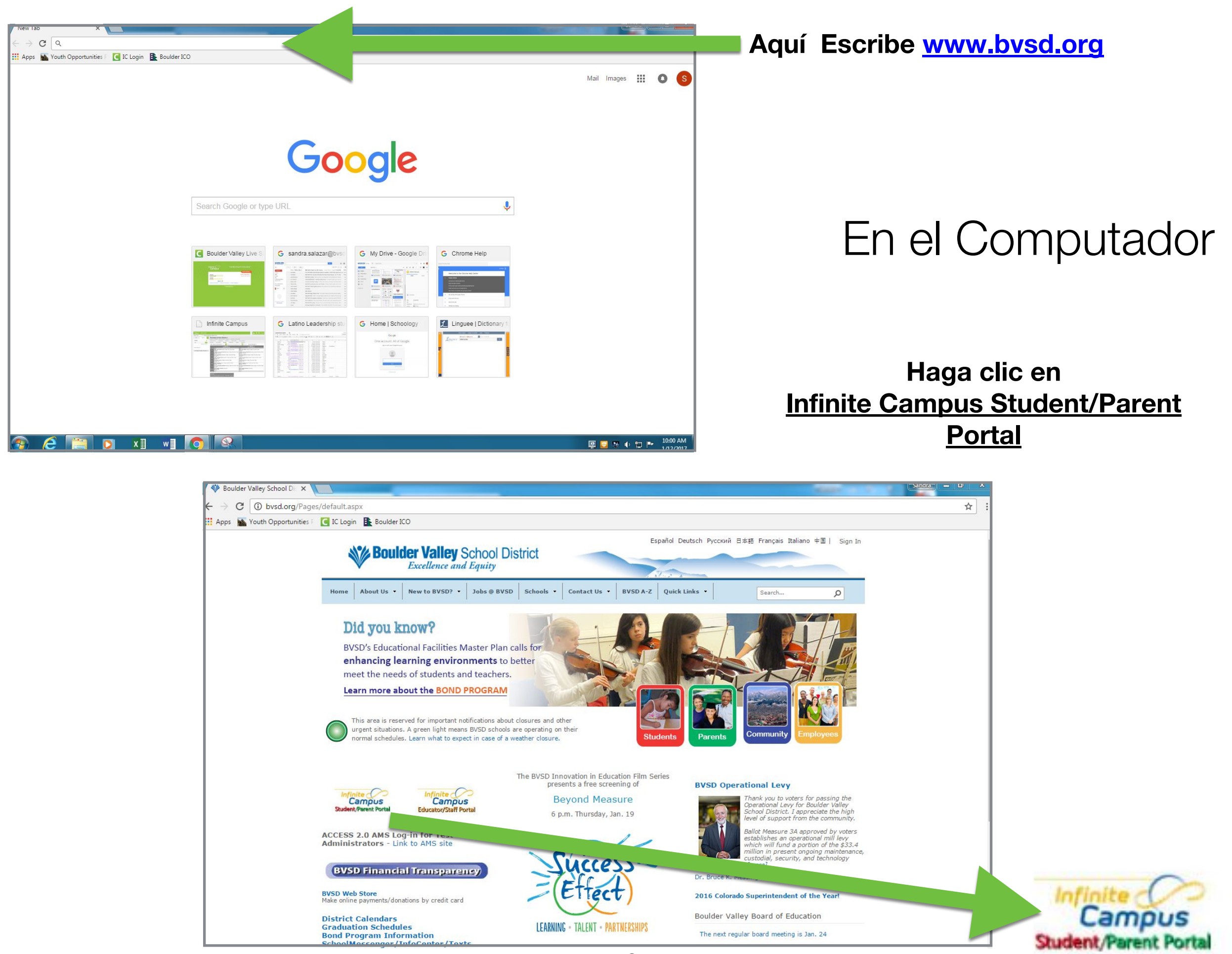

3

# En el Computador

Ingrese su "username" **Nombre del Usuario** y su "Password" **Contraseña** 

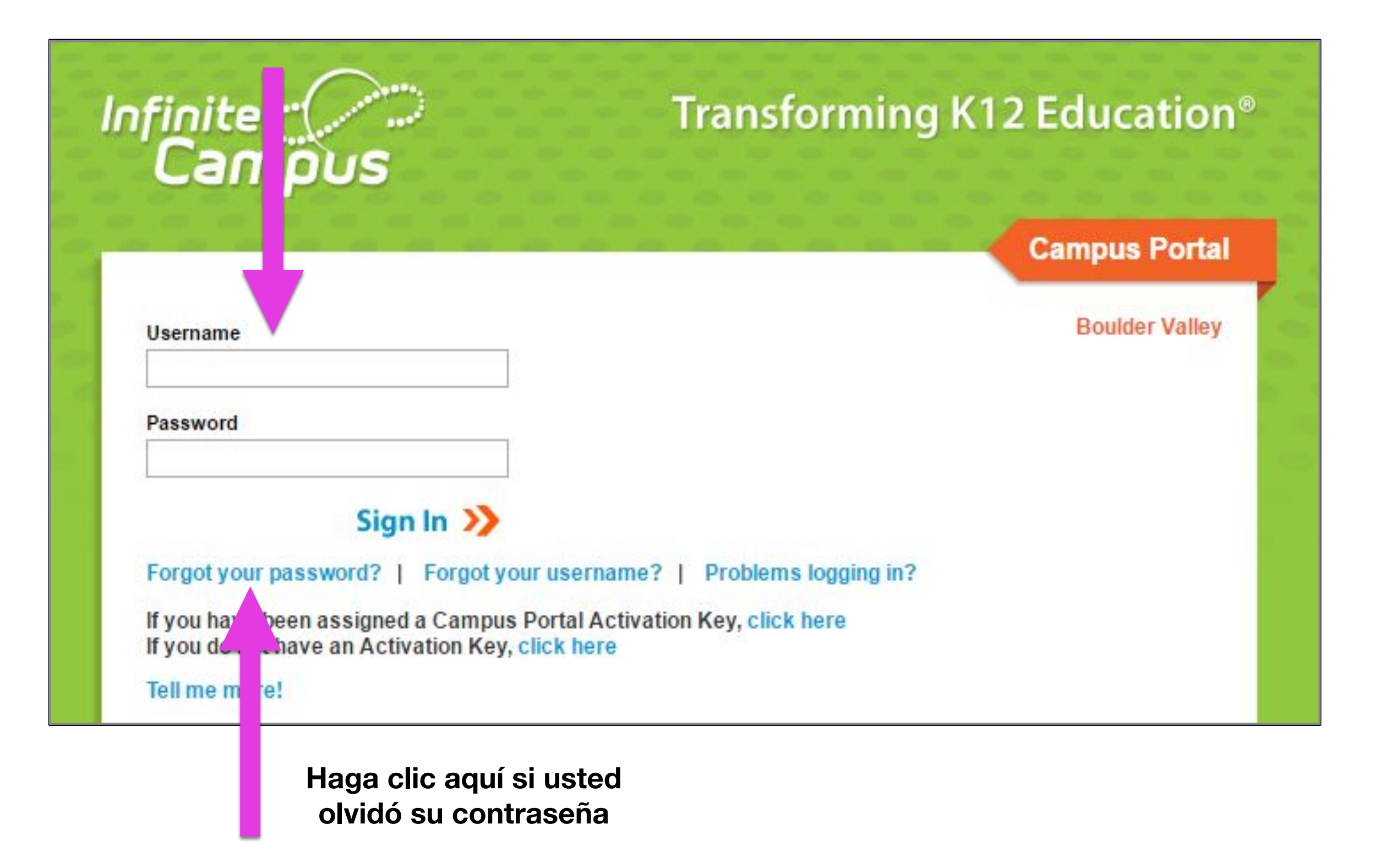

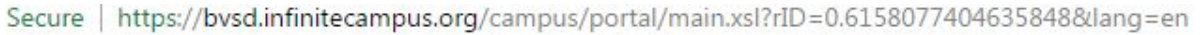

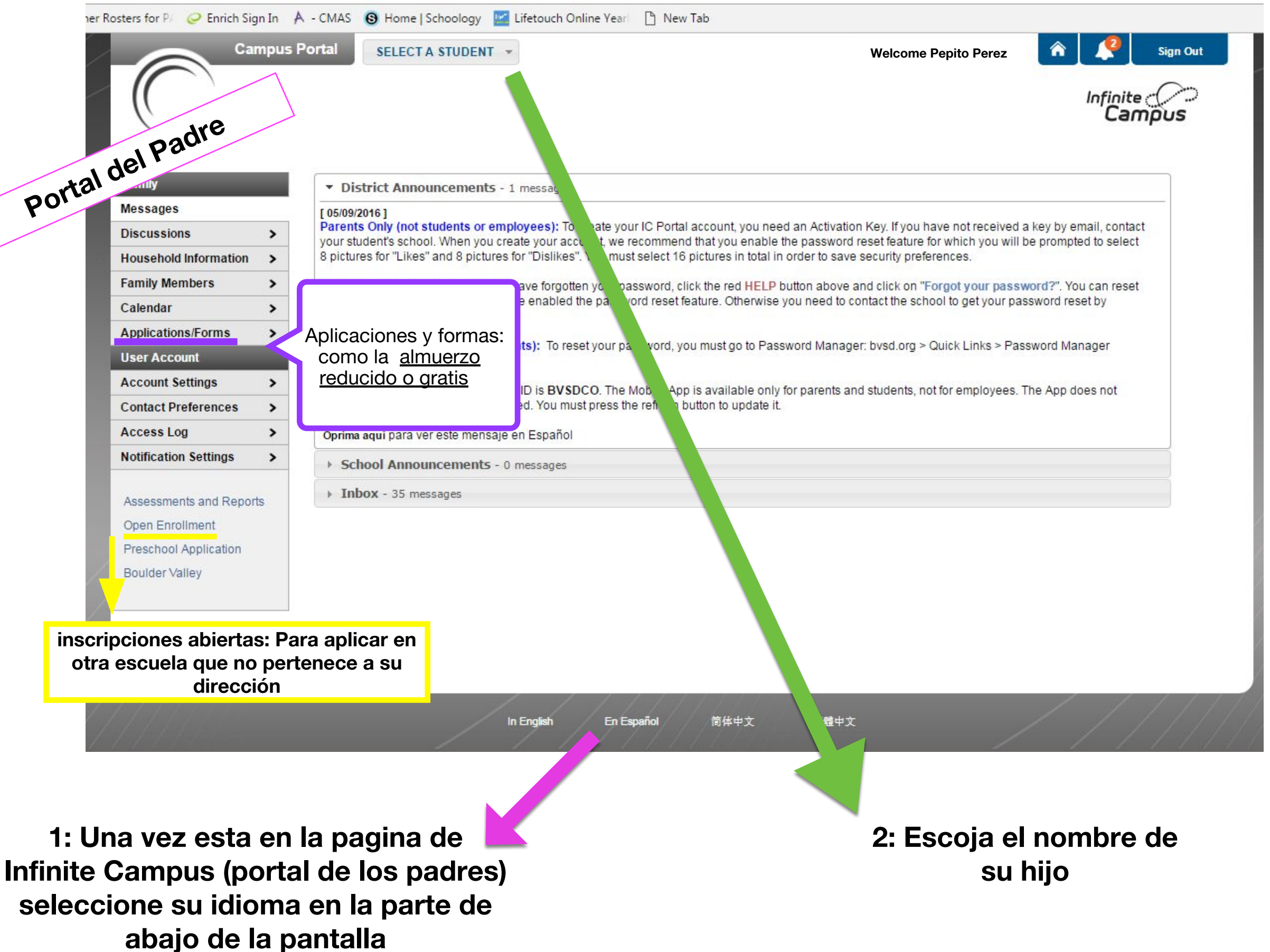

# **Portal del Estudiante**

### **NOTAS - Grades**

#### **Existen dos maneras de ver las notas de sus hijos a través de NOTAS o HORARIO**

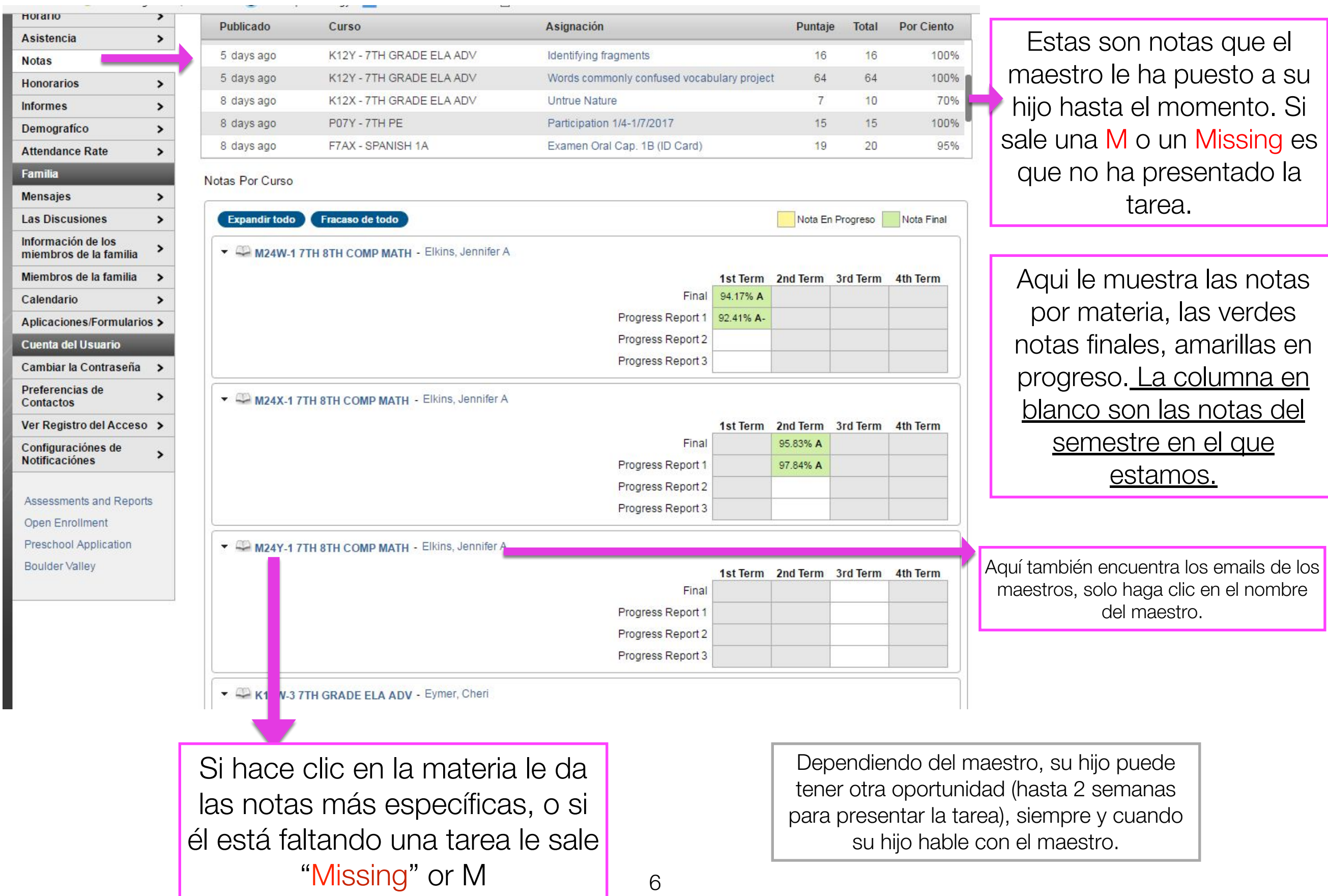

**Configuración de notificaciones,** Para elegir las notificaciones que usted quiera recibir haga clic abajo en la columna izquierda en configuración de notificaciones.

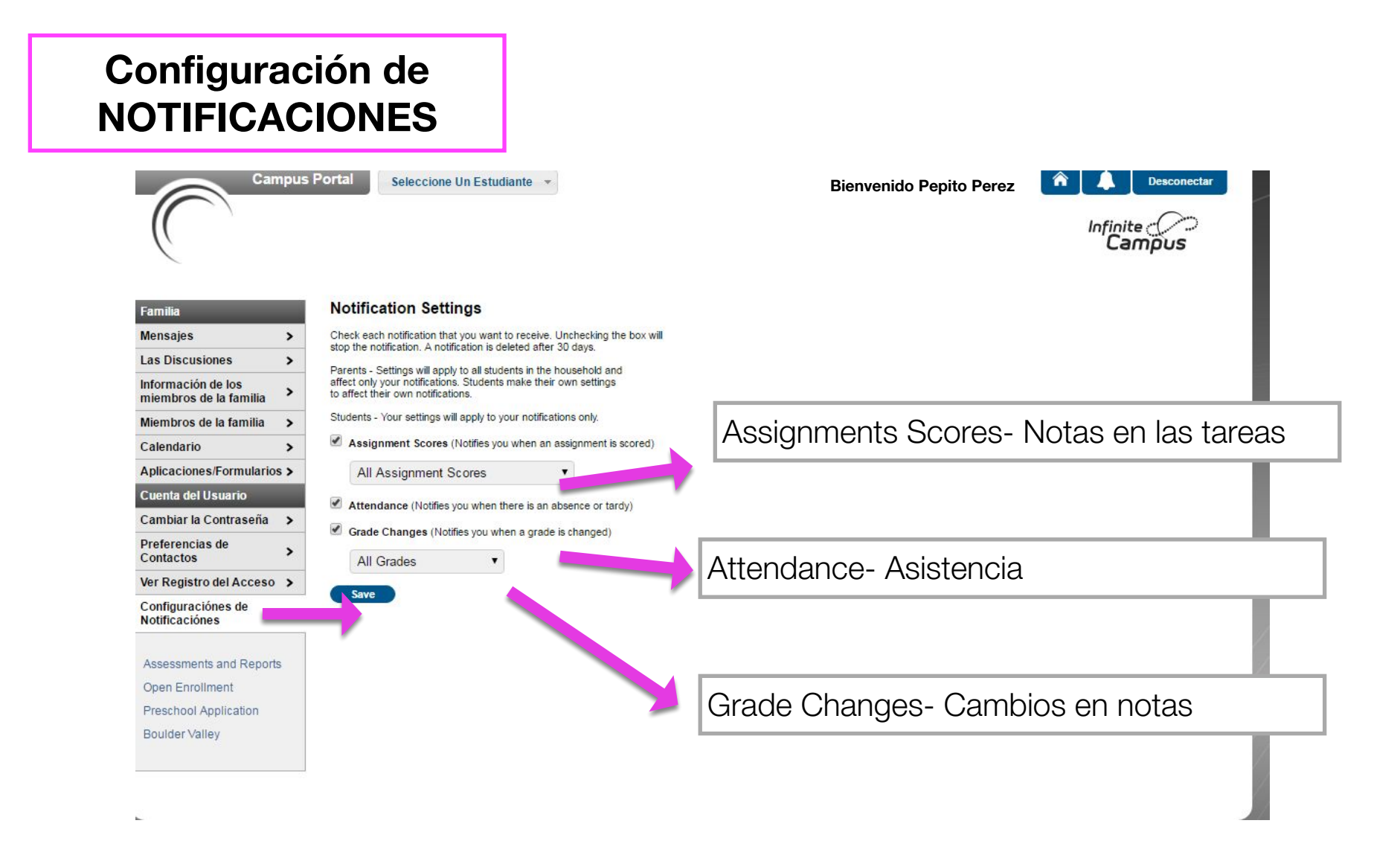

#### **Honorarios - (Fees)** Aquí podemos saber si debemos algún pago de la escuela, o cuando se hizo el pago

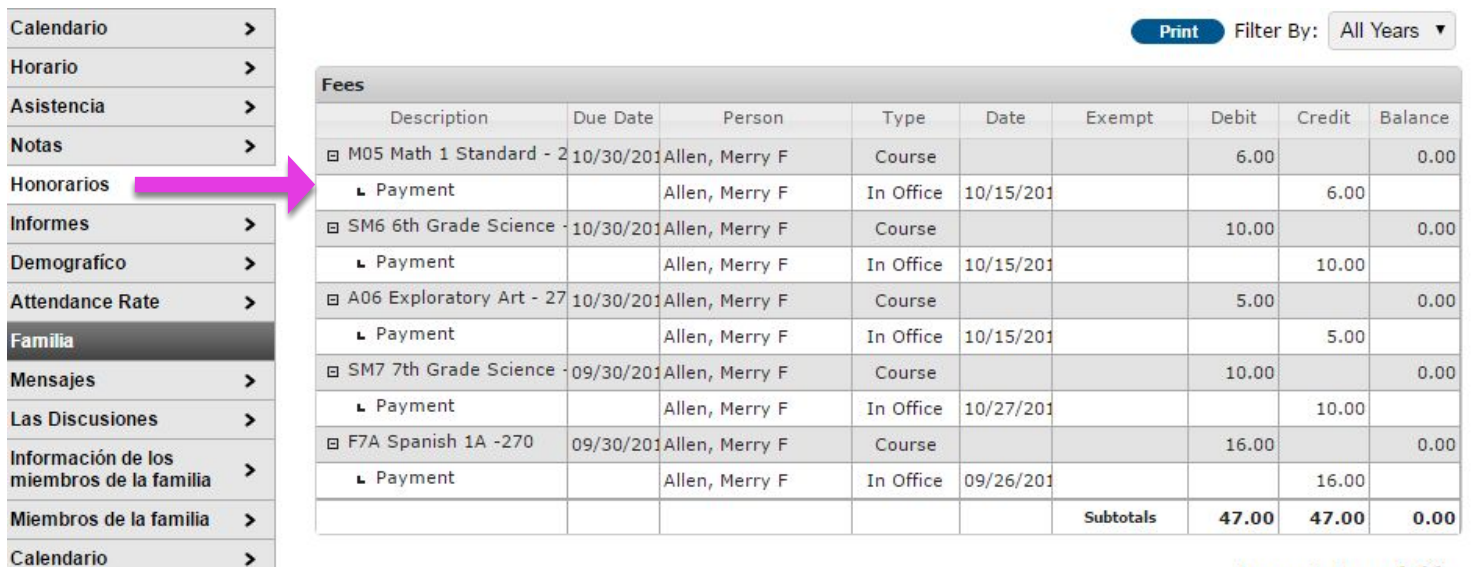

**Amount Due: 0.00** 

#### **Informes**

Si por alguna razón no ha visto los reportes de grados, aquí lo puede encontrar, solo haga clic en el reporte que necesita. Hay 2 tipos de informes. El primero es el grado en progreso y el segundo es el grado final.

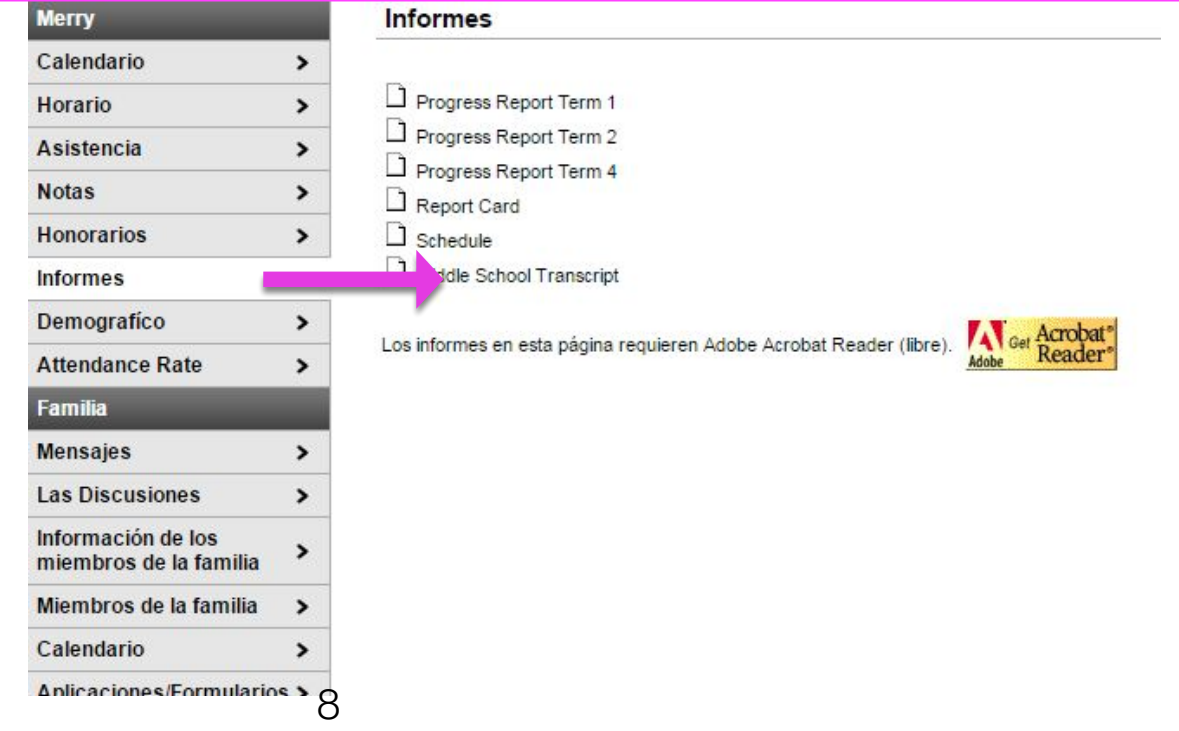

Open Enrollment

Preferencias de

**Notificaciónes** 

Contactos

Aplicaciones/Formularios > Cuenta del Usuario Cambiar la Contraseña >

Ver Registro del Acceso > Configuraciónes de

Assessments and Reports

 $\rightarrow$ 

 $\rightarrow$ 

# En el teléfono

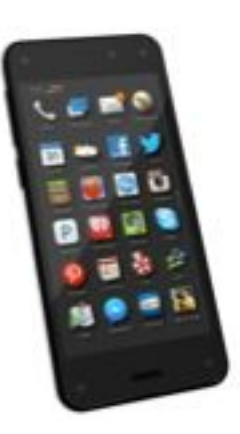

Bajar la aplicación de Infinitive Campus,(Campus Portal) para poder ingresar necesita haber creado una cuenta en el computador

Vaya donde baja las aplicaciones en su teléfono: App store Google Store

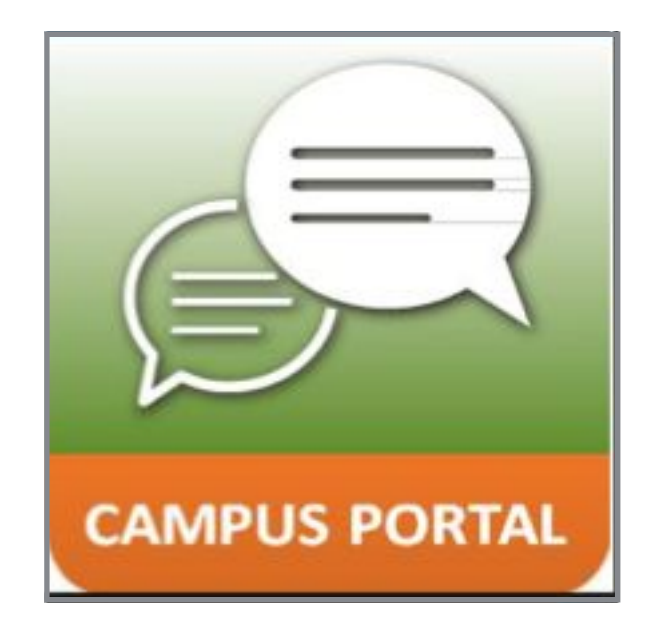

Es muy importante que cada vez que ingrese en la aplicación actualice la pantalla. (haga click en estas dos flechitas para actualizar)  $\overline{31}$ 29 》 心 ◆ 『"』 96% 11:16  $\mathcal{Z}$ **Infinite Campus Pepito** Escoja su hijo Agenda **Planner Assignments** Tareas Si usted está ingresando por primera vez en la aplicación favor usar la siguiente **Attendance** Asistencia información: District ID: **BVSDCO** USER ID & PASSWORD **Notas Grades Schedule** Horario Food Servicio de comida Notificaciones, Aquí usted puede escoger que quiere **Settings Configuraciones** que le avise la escuela, lo aprenderemos más adelante

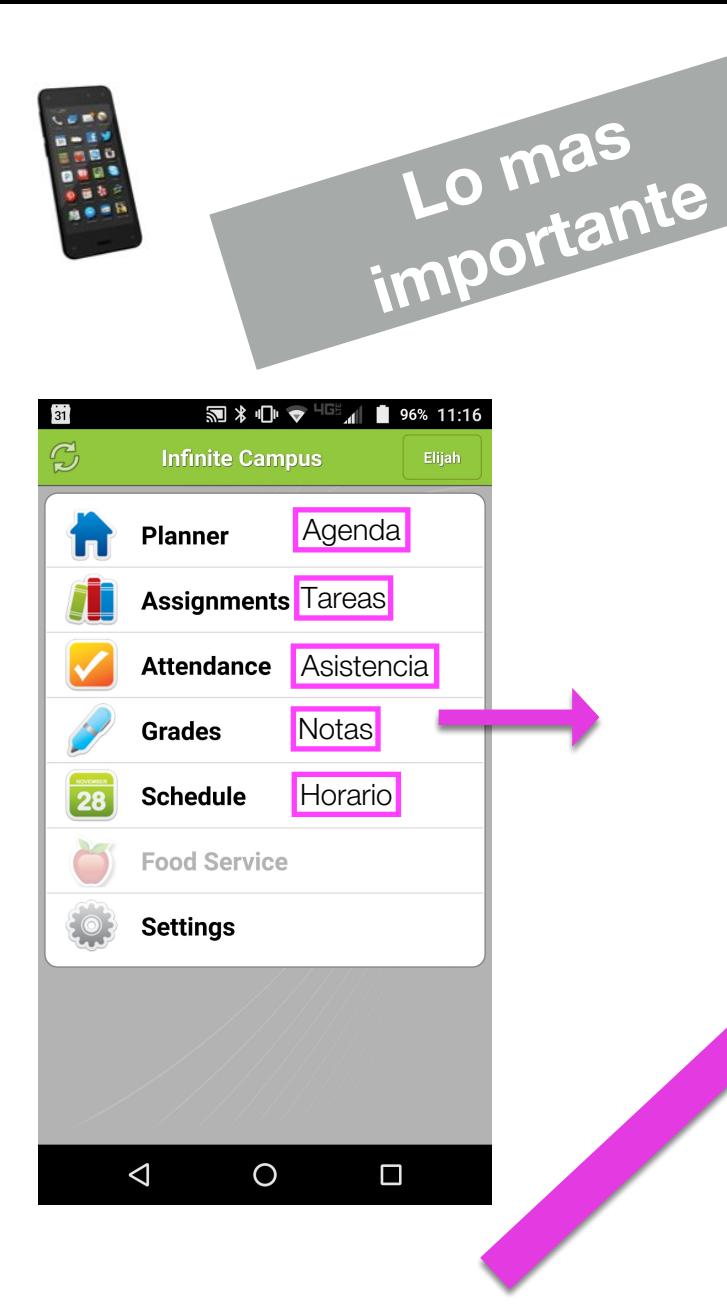

Asegúrese tener señalado el semestre que corresponda

Las notas son así: Advance- **Avanzado** (87.5-100%) Proficient - **Habil** (70- 87.4%) Below- **Por debajo** (47.5- 69.9%) Unsatisfactory- **insatisfactorio** (25- 47.4 %)

#### **Notas- Grades** Usted puede ver todas las notas  $\blacklozenge$  $\frac{1}{2}$   $\frac{1}{2}$   $\frac{1}{2}$   $\frac{1}{2}$   $\frac{1}{2}$   $\frac{1}{2}$  82% 11:09  $\mathcal{D}$ **Grades** Elijah  $S<sub>2</sub>$ S<sub>1</sub> **FIUYIESS RENILLY Final**  $\sqrt{$ ort 2 **Progress**  $\bigodot$ **125B 8TH MATH** rogress Report 1 **Progress Report 3 Final Below**  $(62.5%)$ **Progress Report 2**  $(\triangle)$ **SM8B 8TH SCIENCE Progress Report 1 Progress Report 3 Final Progress Report 2**  $($ **T08B 8TH SOCIAL STUDIES**  $\triangle$  $\overline{O}$  $\Box$

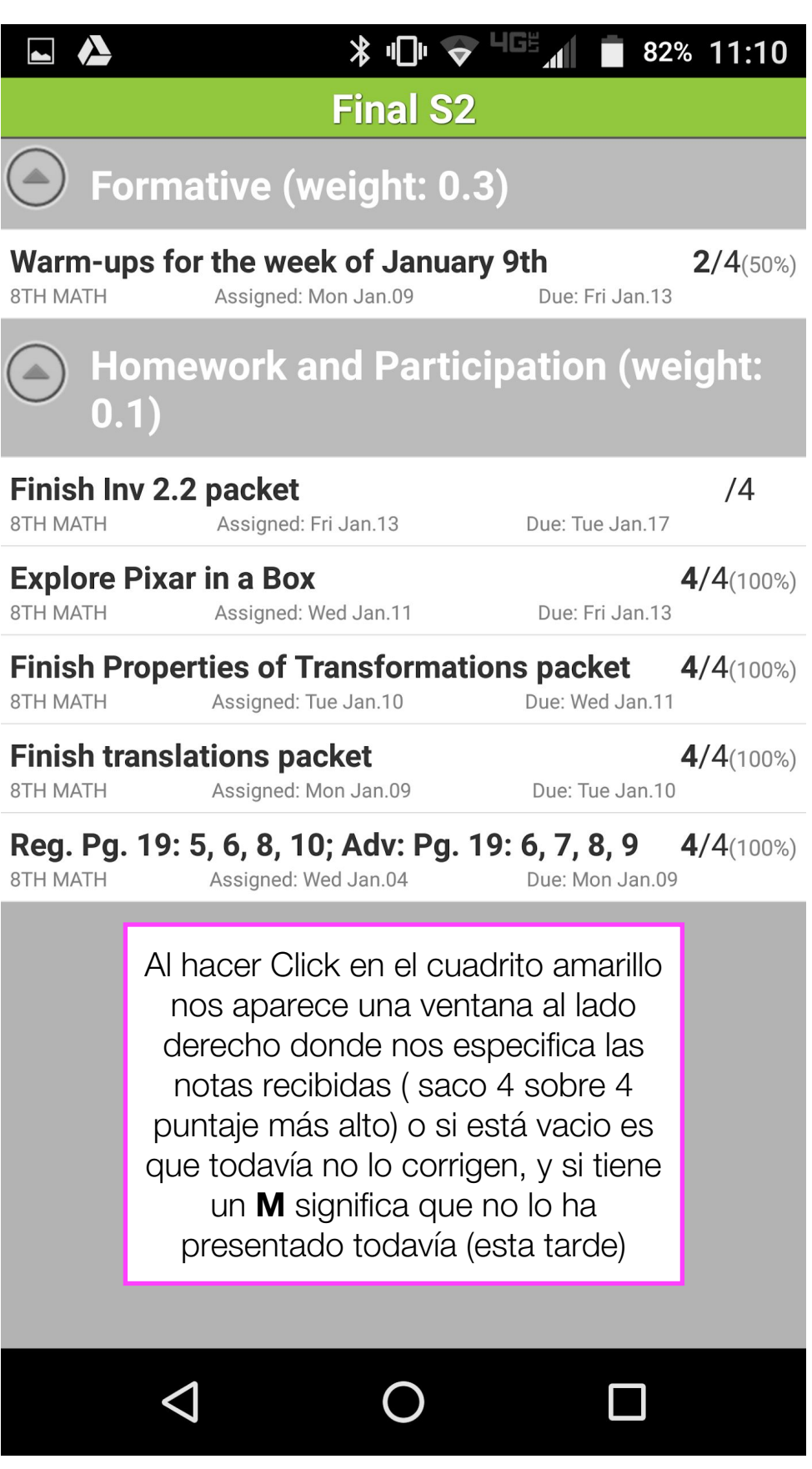

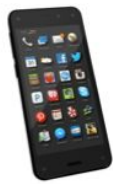

## **Configuraciones - Settings Notificaciones**

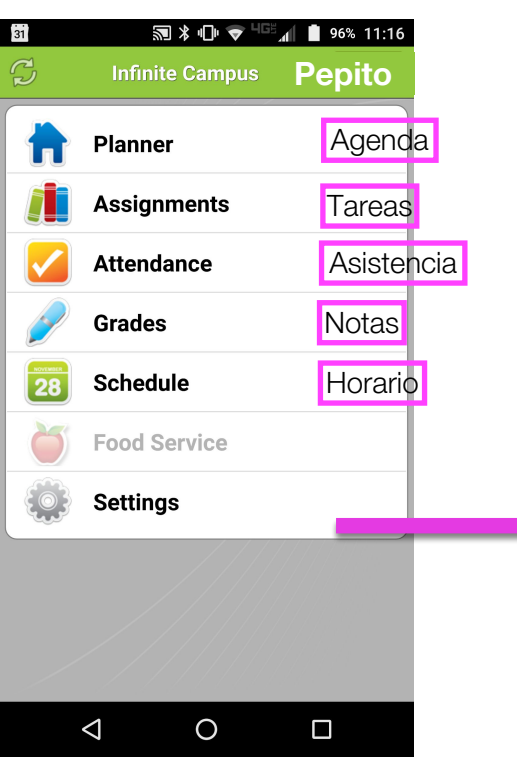

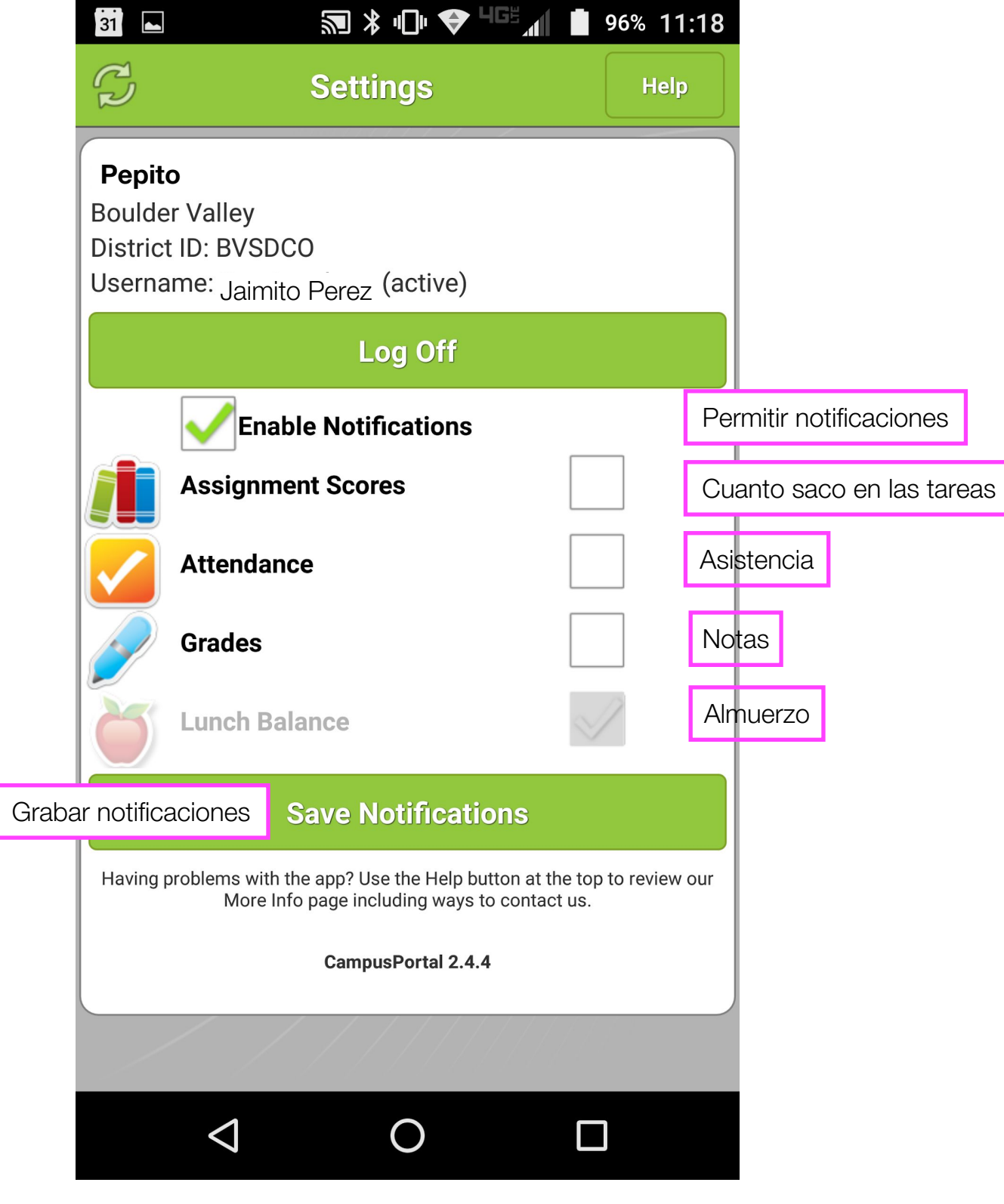

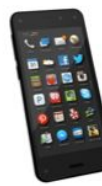

## **Asistencia- Attendance**

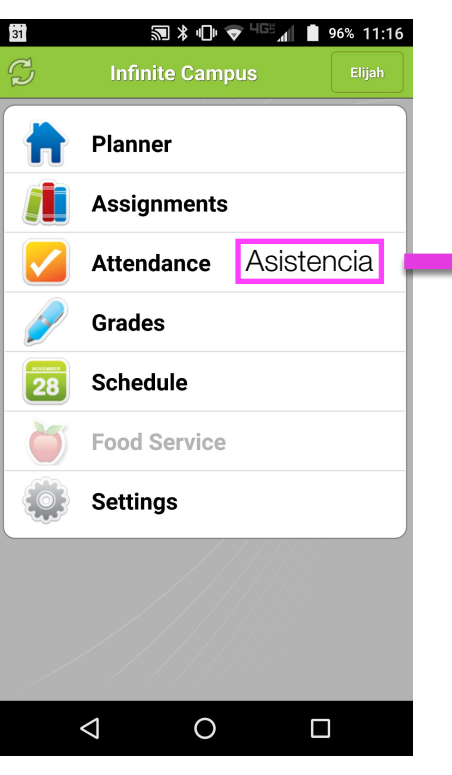

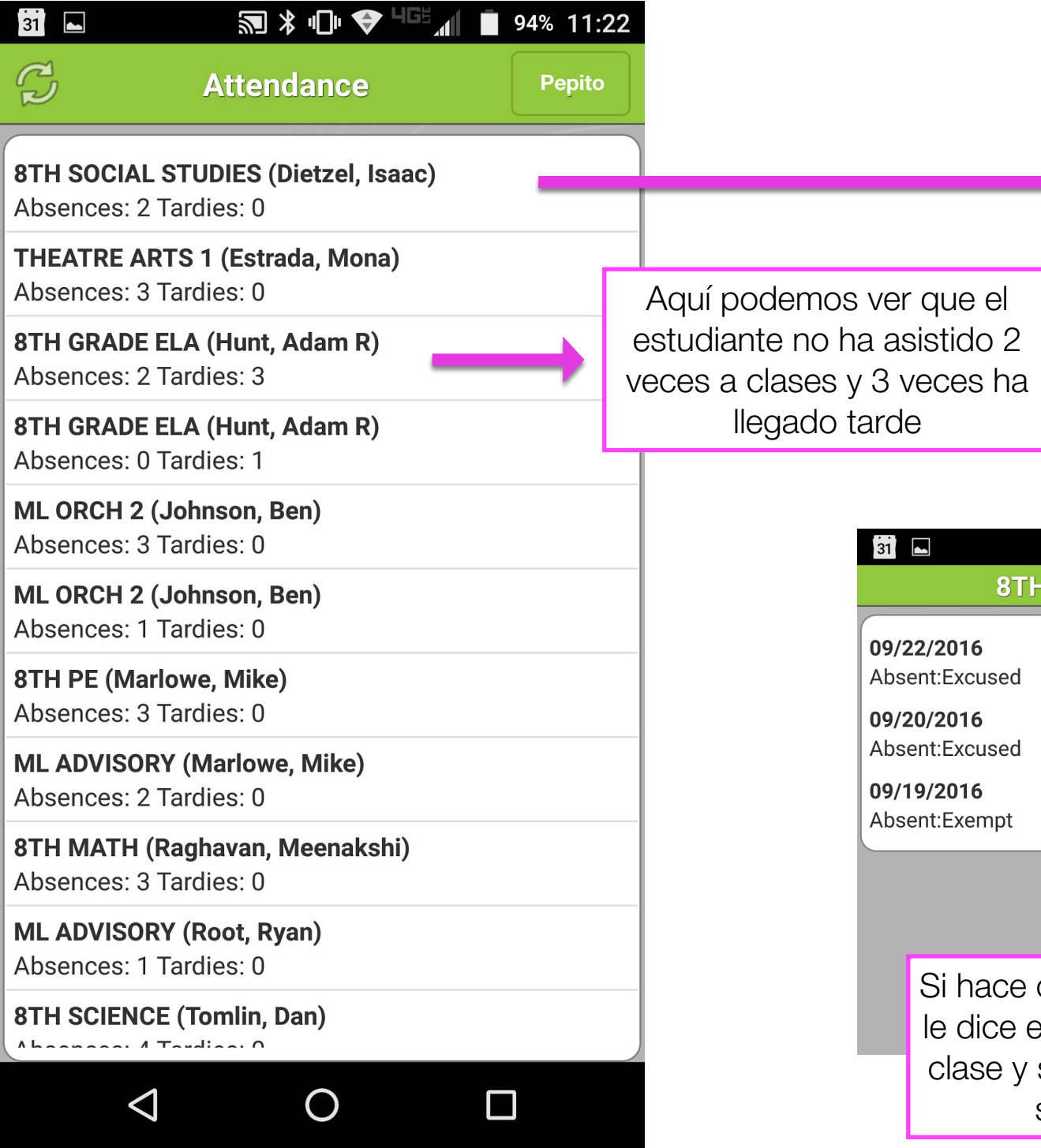

## **8TH SOCIAL STUDIES** sed sed npt ace click en cada materia ce el día que no asistió a e y si tuvo una excusa o si llego tarde.

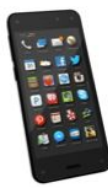

## **Horario- Schedule**

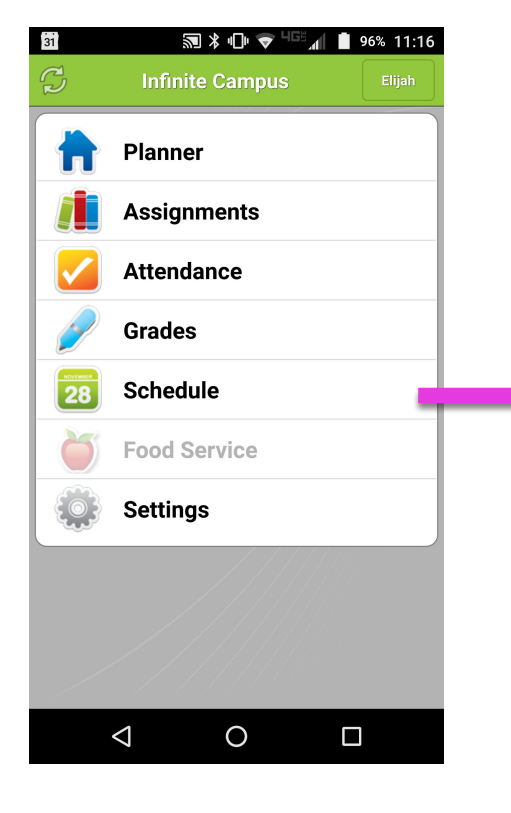

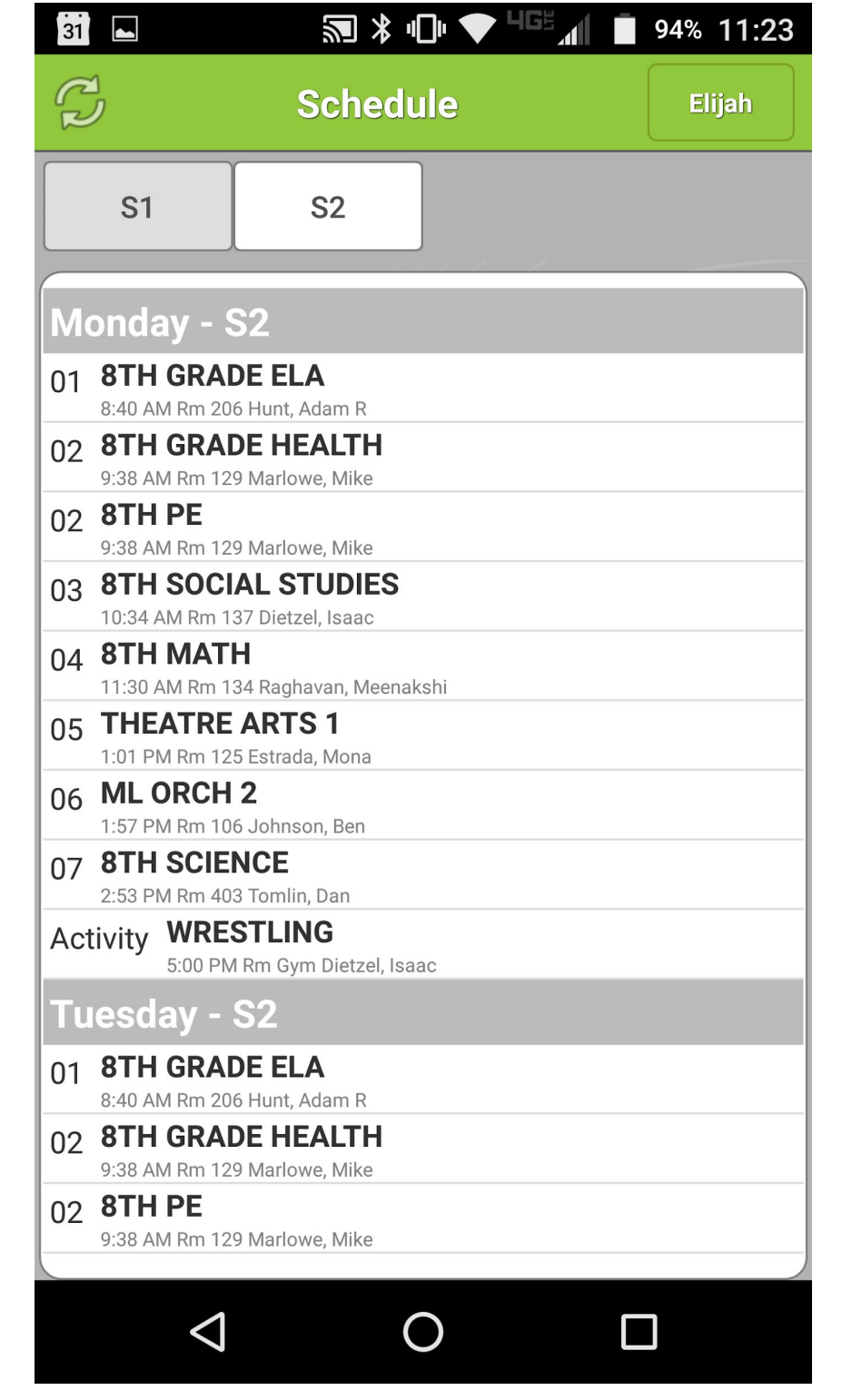

Acá encontramos el horario de sus hijos por periodos y con los nombres de los maestros

#### **¿Como registrarse para las conferencias de sus hijos?**

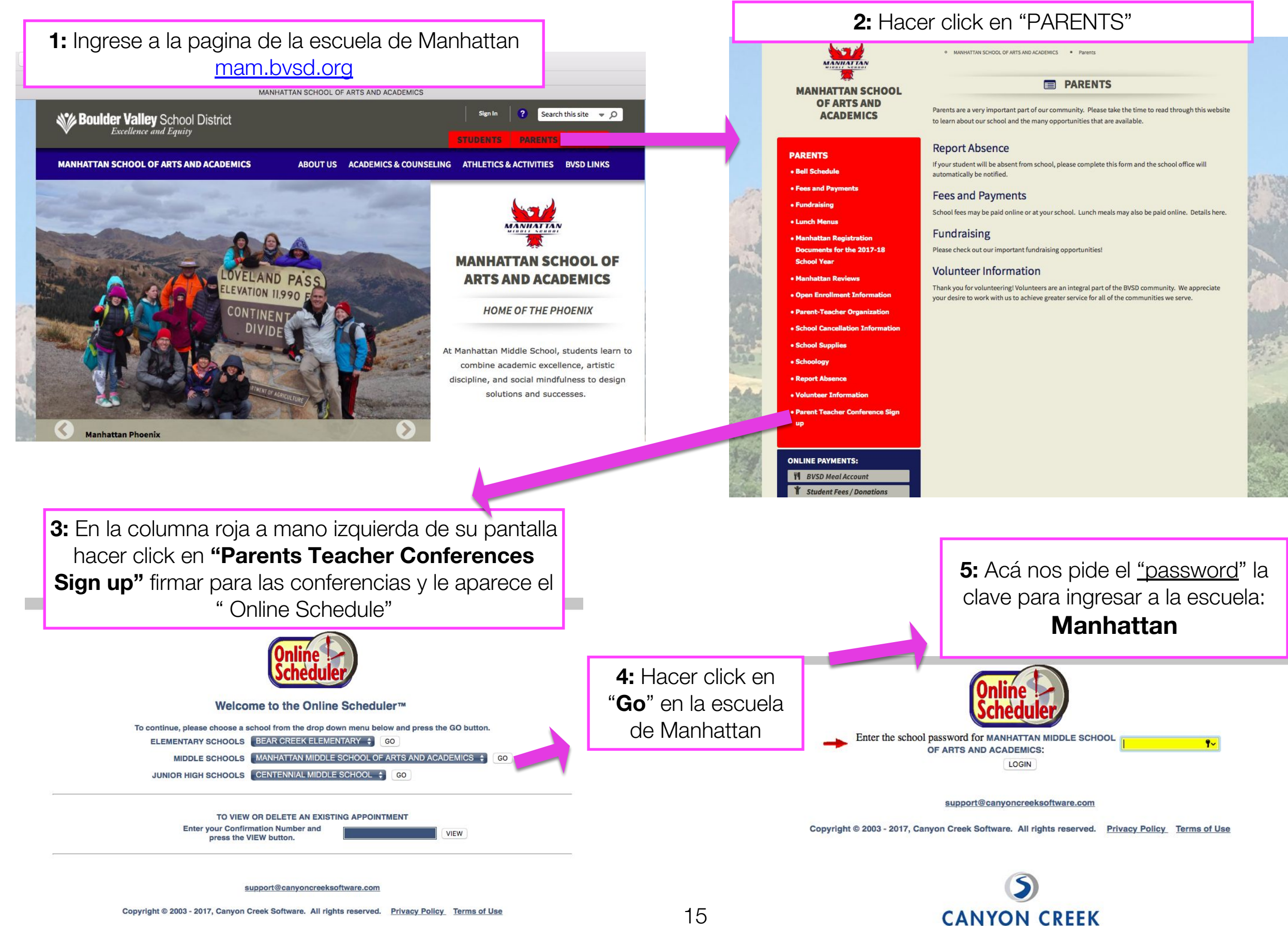

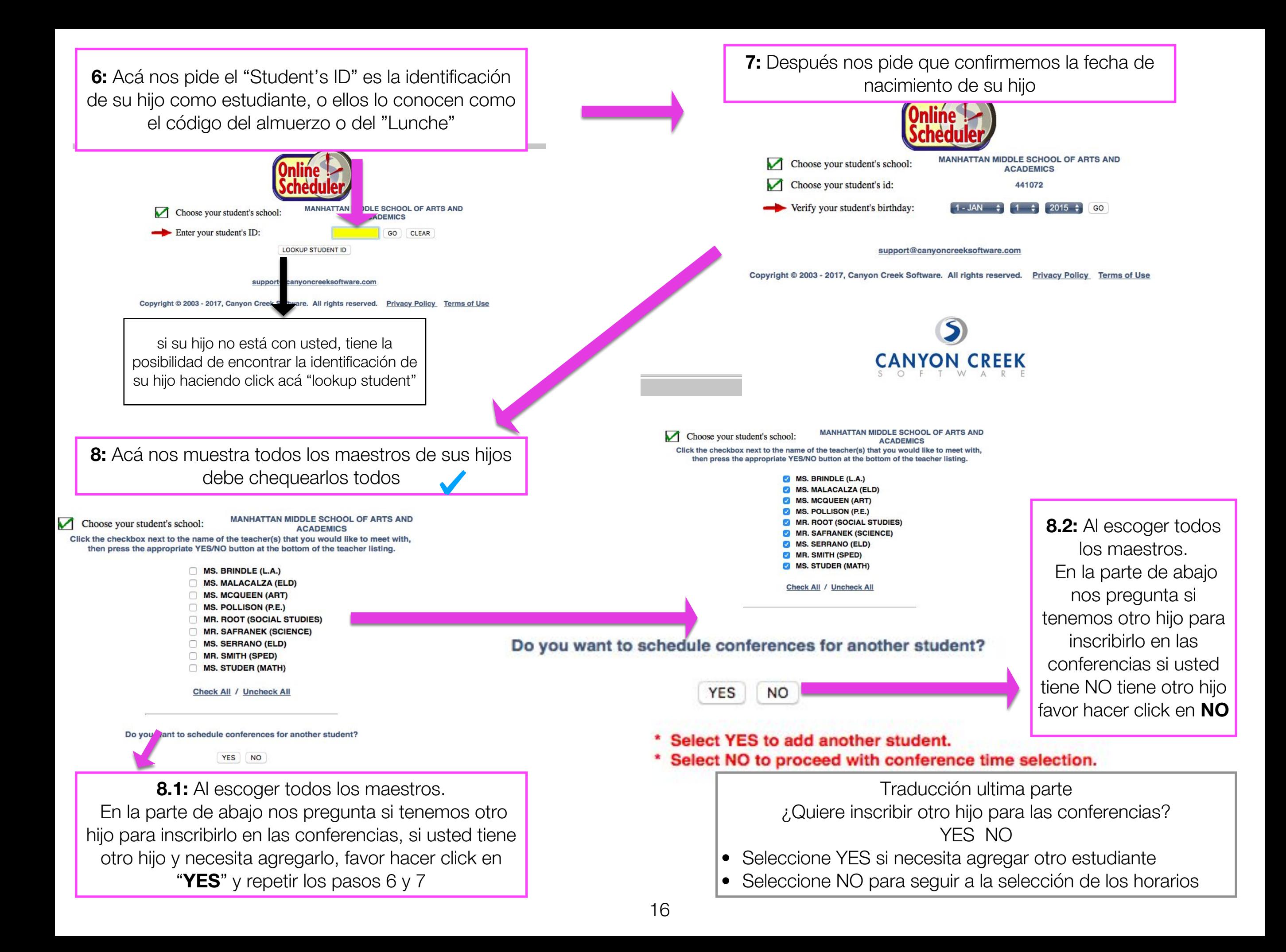

**10:** Por último usted escoge las horas que sean más convenientes para usted, haciendo click en los cuadritos antes de la hora. En el momento que estén listas usted hace click en "summit" y le pide confirmar las horas escogidas

- Usted solo tiene 5 minutos con cada maestro, venga preparado (preguntas). Miss Malacalza es la única maestra hasta el momento pide 10 min.
- Les recomiendo dejar de 5 a 10 minutos entre cada una de ellas.
- Recuerde que una vez se abren las inscripciones entre más rápido haga sus citas menos tiempo se va a demorar en las conferencias.
- Hay veces hay maestros de apoyo que quieren reunirse con ustedes y de pronto su hijo le diga que no le toca con el (Hágalo de todas formas)
- Favor poner su email al final, y así recibir un email de confirmación con las citas escogidas
- Le aconsejo escribir en un papel el número de confirmación (con este número usted puede cancelar las citas)

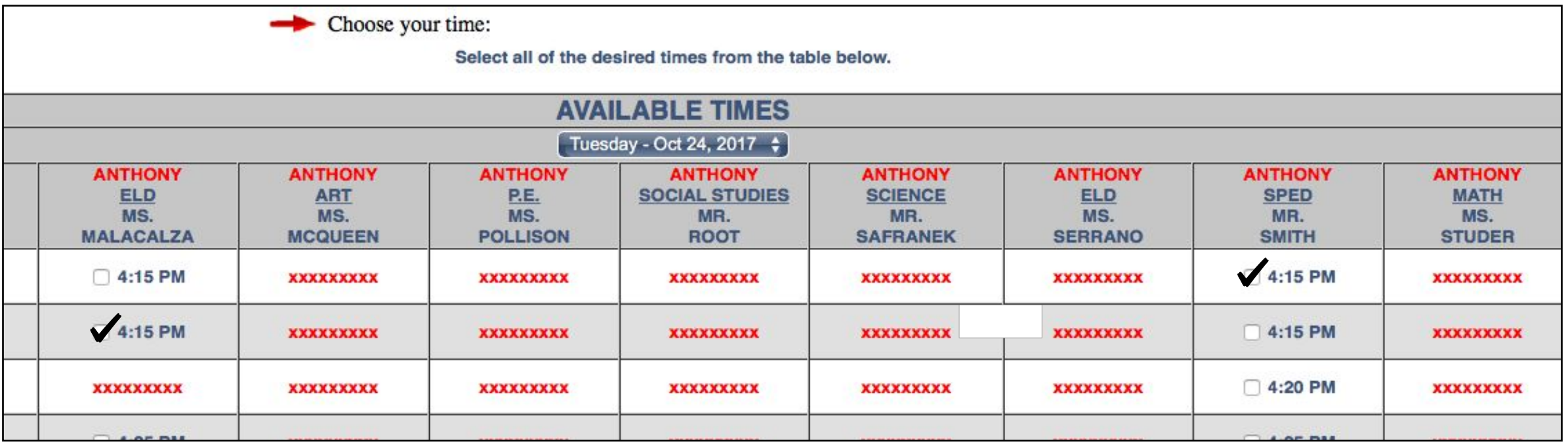

Si tiene alguna pregunta no dude en comunicarse conmigo:

# ¡Gracias por venir! Una muy feliz noche